Smart-Armband Bedienungsanleitung

# *1.* Schellanleitung

## *1.1* Warnung

Bitte konsultieren Sie vor Beginn eines neuen Trainingsabschnittes Ihren Arzt. Intelligente Armbänder können zwar die dynamische Herzfrequenz in Echtzeit überwachen, dürfen aber für keinerlei medizinische Zwecke verwendet werden.

#### *1.2* Geräteanforderungen

Unterstützt Android 5.1, iOS 8.0 mit Bluetooth 4.0 oder höher.

#### *1.3* Laden

Bitte benutzen Sie das USB-Ladegerät, um das Armband aufzuladen und überprüfen Sie vor der Verwendung des Armbands, ob es vollständig aufgeladen ist. Trennen Sie die Geräteeinheit vom Armband und stecken Sie es anschließend in die Ladestation, um es aufzuladen. Der Ladezeit beträgt über 2 Stunde. Bitte stellen Sie sicher, dass die Metallkontakte nicht verschmutzt, oxidiert oder auf sonstige Art verunreinigt sind, um sicherzustellen, dass der Kontakt einwandfrei hergestellt werden kann. Während des Ladens wird auf dem Display das Ladesymbol angezeigt. Bitte laden Sie das Gerät alle 3 Monate auf, wenn Sie es für längere Zeit nicht verwenden.

Darstellung zur Demontage des Armbandes Darstellung zum Laden des Armbandes

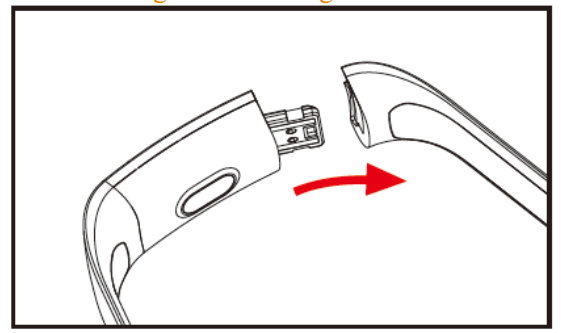

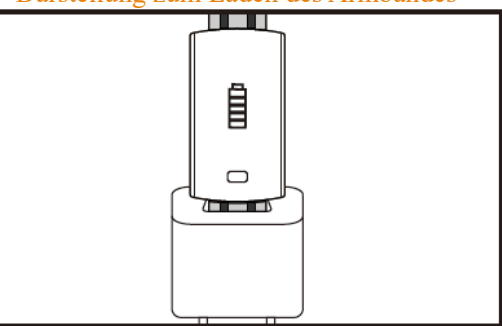

- *<sup>A</sup>.* Den Verschluss des Armbandes lösen und die gegenüberliegende Drucktaste drücken
- *<sup>B</sup>.* Das Armband festhalten und die beiden seitlichen Träger nach hinten ziehen. Daraufhin können die beiden Träger entfernt werden.
- *<sup>C</sup>.* Den USB-Anschluss des Armbandes in einen freien USB-Port eines Laptops oder der Ladestation stecken. (das vollständige Laden dauert ca. 2 Stunden)

# *2.* Herunterladen der App für das Armband

### *2.1* Hochfahren

Drücken Sie für 3 Sekunden das Berühren-Symbol. Daraufhin wird das Armband hochgefahren.  *2.2* Herunterfahren

Wenn Sie den MAC-Bildschirm für mehr als 3 Sekunden gedrückt halten, können Sie zwischen "JA" und "NEIN" auswählen. Wählen Sie "JA" aus und halten Sie den Touchring gedrückt, um das Armband auszuschalten. Wählen Sie "NEIN", um zum Hauptbildschirm zurückzukehren.

 *2.3* Herunterladen und installieren der App

Bitte suchen Sie im mobilen Software Store nach der App "JYou" und installieren Sie diese. Oder benutzen Sie Ihr Mobilgerät, um den QR-Code rechts neben der App zu scannen, um die App zu installieren.

Jyou benötigt ein Mobilgerät mit entweder iOS 8.0 oder Android 5.1 oder höher.

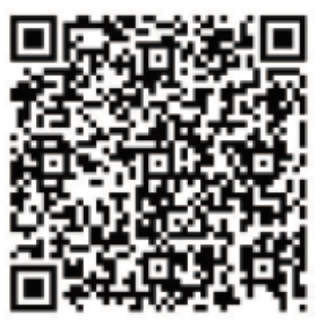

Google Play iOS

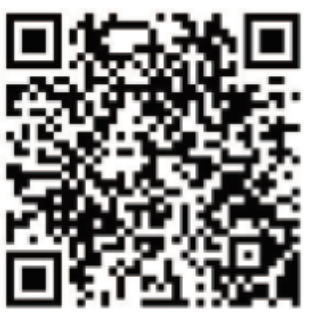

# *3.* Die Funktionsoberfläche des Armbandes

**3.1** Darstellung der Teile des Armbandes

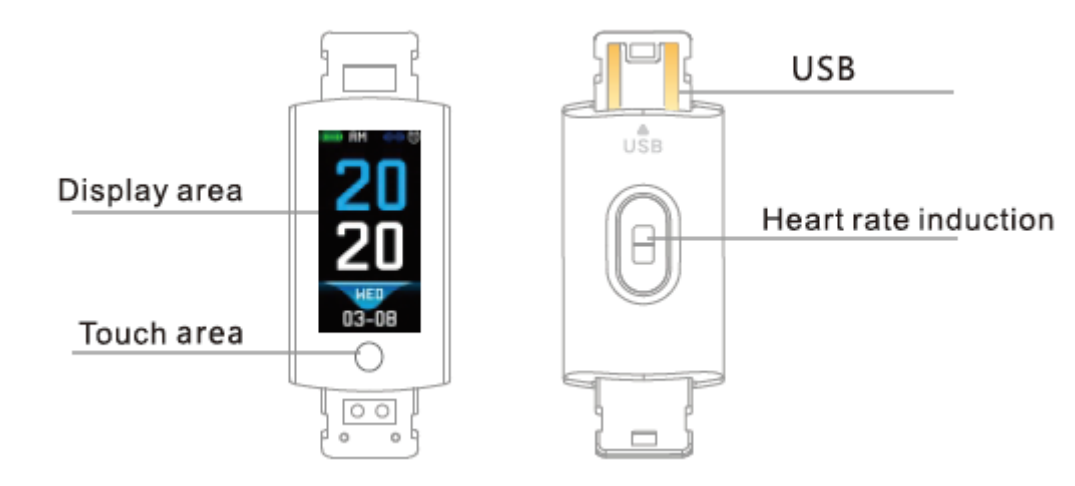

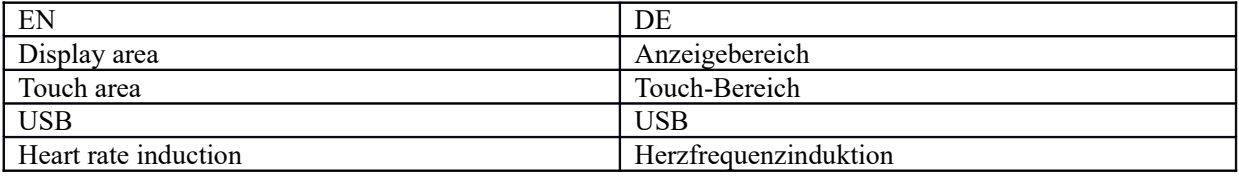

Touch-SCREEN Funktion

Ausgeschalteter Zustand: Zum Hochfahren des Armbandes das Touch-Symbol lange drücken; Eingeschalteter Zustand: Wenn Sie das Touch-Symbol berühren, wechselt die Anzeige zur Hauptbildschirm-Menüoberfläche. Die Oberfläche zeigt nachstehende

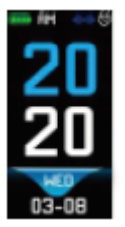

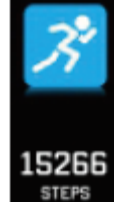

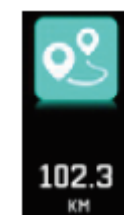

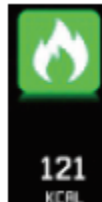

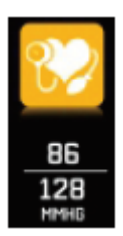

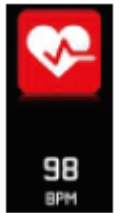

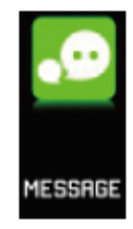

Hauptoberfläche an.

Schritte Abstand Kalorien Blutdruck Herzfrequenz Nachricht

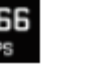

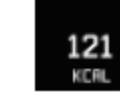

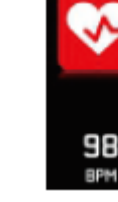

## *3.2* Anleitung zur Anzeige der einzelnen Bildschirmfunktionen

Wenn sich das Armband das erste Mal mit der App verbindet, dann synchronisiert es die Uhrzeit, das Datum sowie die Bluetooth-Signalstärke und zeigt auf dem Bildschirm das Symbol der erfolgreichen Bluetooth-Verbindung an.

Die Hauptoberfläche kann mit der Touch-Taste für 2 Sekunden zu einer anderen Oberfläche geschaltet werden. Insgesamt gibt es drei Arten von Oberflächen.

Das Bluetooth-Verbindungssymbol wird in Blau angezeigt, wenn Bluetooth verbunden ist.

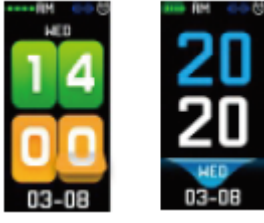

#### *3.3* Aufzeichnung, Kalorien und Entfernung

Die Schritte-Oberfläche zeigt die Schritte an. Tragen Sie das Armband am Handgelenk. Wenn der Benutzer läuft und mit dem Arm schwingt, dann zeichnet das Armband automatisch die Anzahl der Schritte, die zurückgelegte Entfernung, die verbrauchten Kalorien und weitere Daten auf.

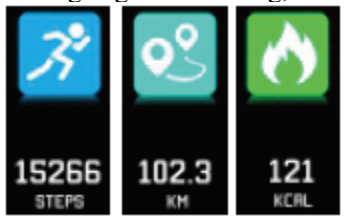

#### **3.4** Blutdruck, Blutsauerstoff

Berühren Sie den Touch-Bereich, um zur Oberfläche für den Blutdruck und den Blutsauerstoff umzuschalten. Das Armband wird nun den Blutdruck sowie den Blutsauerstoff ermitteln

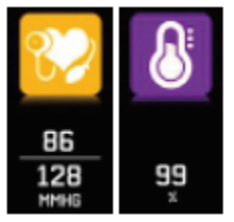

#### *3.5* Herzfrequenzmonitor

- 3.5.1 Berühren Sie den Touch-Bereich, um zur Oberfläche für den Herzfrequenzmonitor umzuschalten. Das Armband unterstützt die dynamische Echtzeitüberwachung der Herzfrequenz, damit Sie Ihre eigenen Gesundheitsdaten besser verstehen können. Während der Überwachung der Herzfrequenz verringert sich die Einsatzdauer des Armbandes.
- 3.5.2 Bitte achten Sie auf korrekten Sitz Ihres Armbandes wie in der Abbildung gezeigt ca. 2 cm vom ulnaren Gelenk entfernt.

Ulnar joint

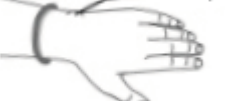

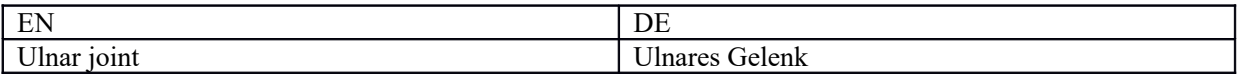

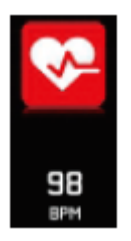

- *3.5.3* Während der Herzfrequenzmessung liegt der Herzfrequenzsensor auf Ihrer Haut auf, wodurch ein guter Kontakt gewährleistet wird. Wird das Armband jedoch zu locker getragen, so dass das Licht des Sensors nach außen gelangen kann, dann werden die Messergebnisse ungenau. Bitte schauen Sie nicht in das grüne Licht des Sensors. Es kann zu Augenbeschwerden führen.
- **3.5.4** Auch wenn das Produkt für die dynamische Echtzeitüberwachung der Herzfrequenz benutzt wird, so ist es dennoch notwendig, während der Herzfrequenzmessung die Körperbewegung zu unterbrechen und sich zu setzen. Ansonsten könnte die Dauer der Herzfrequenzmessung entweder sehr verlängert werden oder die Datenmessung nicht möglich sein. Die Werte der dynamischen Echtzeitmessung können Sie während der Datenmessung sehen. Danach können Sie mit der Übung beginnen.
- *3.5.5* Wenn ein großer Unterschied zwischen den gemessenen Werten auftreten sollte, dann machen Sie bitte eine kleine Pause und messen Sie anschließend erneut. Der Durschnitt 5 aufeinanderfolgender Messungen ist noch präziser.
- *3.5.6* Weil dieses Produkt eine dynamische Echtzeit-Herzfrequenzmessung durchführt, verändert sich die gemessene Herzfrequenz beim Sprechen, Essen, Trinken usw. Bitte seien Sie praktisch.
- *3.5.7* Achten Sie darauf, dass sich während der Messung kein Schmutz auf der Oberfläche des Herzfrequenzsensors befindet. Haut, Farbe, Haardichte, Tattoos und Narben können u.U. das Testergebnis beeinflussen.
- *3.5.8* Das Herzfrequenzmessgerät baut auf dem Prinzip der PPG-Messung auf, sodass die Präzision der Werte durch die Lichtabsorbierung und -reflektion (Blutkreislauf, Blutdruck, Hautzustand, Lage und Dichte der Blutgefäße usw.) beeinflussende physiologische Faktoren abgefälscht werden kann. Wenn die Messergebnisse ungewöhnlich hohe oder niedrige Werte anzeigen, dann messen Sie bitte noch einmal.
- **3.5.9** Das Armband kann u.U. warm werden, wenn Sie es lange tragen. Wenn Sie Unbehagen fühlen sollten, dann nehmen Sie es ab und tragen Sie es erst dann wieder, wenn es abgekühlt ist.
- *3.5.10* Kaltes Wetter beeinflusst Ihre Messungen. Bitte messen Sie in warmer Umgebung.

#### *3.6* Information

Wechseln Sie zur Informationsoberfläche. Berühren Sie 3 Sekunden lang den Touch-Bereich, um zum Inhalt der Information zu wechseln. Kurzes Antippen wechselt dabei zur nächsten Information. Der Inhalt umfasst Informationen, die durch die Anruf- und Chat-Software gesendet wurde. Es können maximal 7 Informationen gespeichert werden. Wenn die Anzahl der Nachrichten sieben überschreitet, dann wird jeweils die älteste gespeicherte Nachricht gelöscht.

 *3.7* Weitere Funktionen

# **3.7.1** Stoppuhr

Drücken Sie lange die Stoppuhr-Funktion, um die Stoppuhr zu starten. Berühren Sie sie erneut, um die Stoppuhr anzuhalten. Drücken Sie die Touch-Taste lang, um die Funktion zu beenden. **3.7.2** Ein Mobiltelefon finden

Wechseln Sie zur Oberfläche für das Finden von Telefonen. Schütteln Sie das Armband, werden gleichzeitig Klingeltöne ertönen.

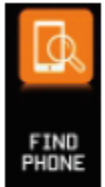

#### 3.7.3 MAC

Die MAC-Adresse, die für die Angabe der Hardware-Adresse des Armbandes verwendet wird, ist eine einmalige Kennung des Armbandes. Die MAC-Adresse ist nicht modifizierbar. Während der Verwendung eines Mobiltelefons zum Auffinden eines Armbandes brauchen Sie nur auf die letzten 4 Stellen der MAC-Adresse zu schauen, um das entsprechende Armband zu finden. Dies dient dem schnellen Erkennen des Armbandes und der Verbindung mit dem Telefon.

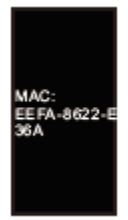

### *3.7.4* Herunterfahren

Wenn Sie den MAC-Bildschirm für mehr als 3 Sekunden gedrückt halten, können Sie zwischen "JA" und "NEIN" auswählen. Wählen Sie hier "JA" aus. Halten Sie den Touchring gedrückt, um das Armband auszuschalten. Wählen Sie "NEIN", um zum Hauptbildschirm zurückzukehren.

#### *3.7.5* Zurück zu

In den Oberflächen des Schrittzählers, des Kalorienverbrauchs, der zurückgelegten Kilometer, der Herzfrequenz, des Blutsauerstoffs und der Oberfläche zum Finden von Mobiltelefonen können Sie die Touch-Taste für 3 Sekunden gedrückt halten, um zur Hauptoberfläche zurückzukehren.

## *4.* Telefon und Armband verbinden

Bitte folgen Sie den nachstehenden Schritten:

- *4.1* App herunterladen. Bitte installieren Sie vor der Benutzung die Software JYou.
- *4.2* Einen Benutzer registrieren. Beim ersten Start der App gelangen Sie zur Empfangsoberfläche. Klicken Sie hier die Schaltfläche Registrieren in der oberen rechten Ecke an, um zur Oberfläche für die Registrierung zu gelangen. Geben Sie Kontoname, Mailadresse, Passwort und weite Informationen ein und klicken Sie dann auf Registrieren. Melden Sie sich dann an Ihrem registrierten Konto an. Nur wenn Sie sich an Ihrem registrierten Konto angemeldet haben, können alle Informationen Ihrer Bewegung aufgezeichnet und gespeichert werden. Es wird empfohlen, keine virtuellen Daten einzugeben. Geben Sie Ihre realen Informationen ein, sodass Sie ein Passwort erhalten können, wenn Sie dieses später vergessen sollten.
- *4.3* Klicken Sie während der Kopplung von Android und iOS mit dem Gerät zuerst auf die Schaltfläche Einstellungen im unteren rechten Teil der Seite. Klicken Sie anschließend oben auf Gerät koppeln, um zur Seite für das Koppeln von Geräten zu gelangen. Klicken Sie nun auf die Schaltfläche Suchen auf der Seite oben, um nach Geräten zu suchen. Wenn Ihr Gerät gefunden wurde, dann klicken Sie in der Liste gefundener Geräte Ihr Gerät an, um die Verbindung mit der MAC-Adresse des Geräts herzustellen. Wenn das Koppeln erfolgreich war, dann erscheint das Gerät unter "Bereits gekoppelte Geräte". Nachstehend sehen Sie den Bildschirm der Oberfläche:

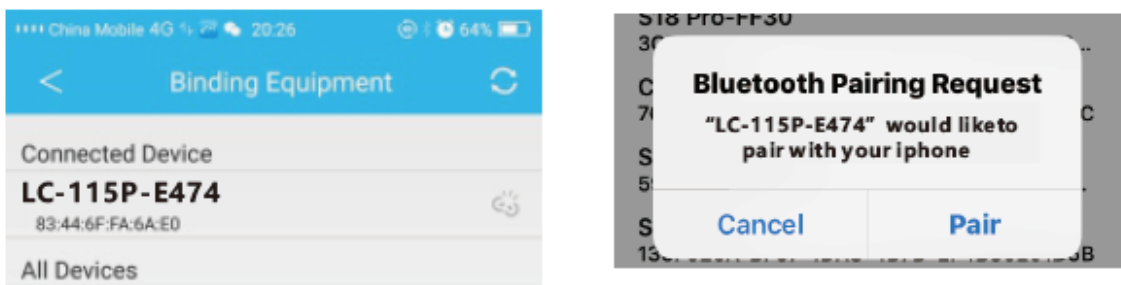

Hinweis: Wenn das iOS mit einer Freisprecheinheit verbunden ist, dann erscheint ein Popup-Fenster mit einer Bluetooth-Kopplungsanfrage. Klicken Sie auf "Koppeln", woraufhin das Handset wie gewohnt mit dem Telefon verbunden werden kann.

 *4.4* Einstellung. Klicken Sie das Nachrichtenfeld an, woraufhin Sie zum Benachrichtigungszentrum gelangen. Suchen Sie hier die JYou-Benachrichtigung und wählen Sie sie aus, um sie zu öffnen. Wenn das Telefon eingeschaltet ist und keine Push-Nachrichten empfängt, dann öffnen Sie diesen Schalter bitte erneut.

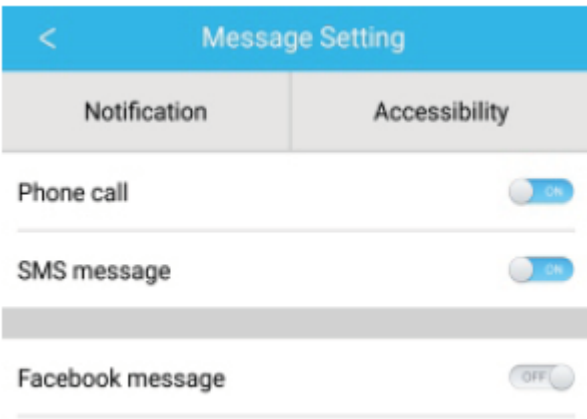

## *5.* Backstage sperren

Außer der manuellen Entfernung des Hintergrundprogramms bietet das iOS-System keine spezielle Einstellung des Sperrens der Ausführung im Hintergrund an. Weil der Android-Systemmechanismus Prozesse automatisch bereinigt, müssen Sie die App Backstage manuell sperren. Wegen der unterschiedlichen Einstellung bei den verschiedenen Marken dient nachfolgend gezeigtes nur als Referenz für die Einstellung bei Mobiltelefonen. Schritte:

- *5.1* Öffnen Sie die APP und klicken Sie die Schaltfläche in der Mitte an, um zur Hauptoberfläche zurückzukehren.
- *5.2* Klicken Sie die Schaltfläche zum Aufruf der Oberfläche für die Taskverwaltung (normalerweise eine Menüschaltfläche, es gibt aber auch eine Schaltfläche, deren langes Drücken den Arbeitsplatz aufruft) an, die als App-Verwaltungsoberfläche im Hintergrund ausgeführt wird.
- *5.3* Halten Sie das APP-gesperrt-Symbol gedrückt, wodurch die App gesperrt wird. Danach besitzt das Symbol der App ein Schloss-Symbol in der oberen rechten Ecke, wodurch angezeigt wird, dass das Sperren erfolgreich war. Sie können aber auch nach dem Herunterziehen auf den Sperr-Task in der oberen linken Ecke klicken, wodurch der Erfolg des Sperrens angezeigt wird.
- *5.4* Nach dem Sperren ist es nicht möglich, mit einer Backend-Schlüssel-Bereinigungsfunktion die App zu bereinigen, wodurch ebenfalls das erfolgreiche Sperren repräsentiert wird.

### *6.* Vorstellung der Funktionen der App

- 6.1 App öffnen. Wechseln Sie zuerst zu Mein Zustand und klicken Sie dort auf das Symbol auf der Oberfläche, um die momentanen Werte der Bewegung und die Schlafdaten anzeigen zu lassen.
- 6.2 Schlafverfolgung. Diese Oberfläche dient der Anzeige detaillierter Werte und Statistiken Ihrer bisherigen Schlafeinheiten. Klicken Sie auf den Umschaltpfeil aufwärts, um zu verschiedenen Daten zu wechseln, um bisherige Aufzeichnungen anzusehen. Während des Schlafes wird die Schlafzeit jeder Person aufgezeichnet. Die Drehung des Handgelenks nach dem Schlafen wirkt sich direkt auf die Überwachung der Schlafzeit aus.

6.3 Bewegungsverfolgung. Diese Oberfläche dient der Anzeige detaillierter Werte und Statistiken Ihrer horizontalen Bewegung. Klicken Sie auf den Umschaltpfeil aufwärts, um zu verschiedenen Daten zu wechseln und den Verlauf anzusehen. Die Daten einschließlich Gesamtschrittzahl, insgesamt zurückgelegte Entfernung, insgesamt verbrauchte Kalorien und Herzfrequenzwerte (nur für Produkte mit Herzfrequenzmessung). Wie in nachstehender Abbildung gezeigt:

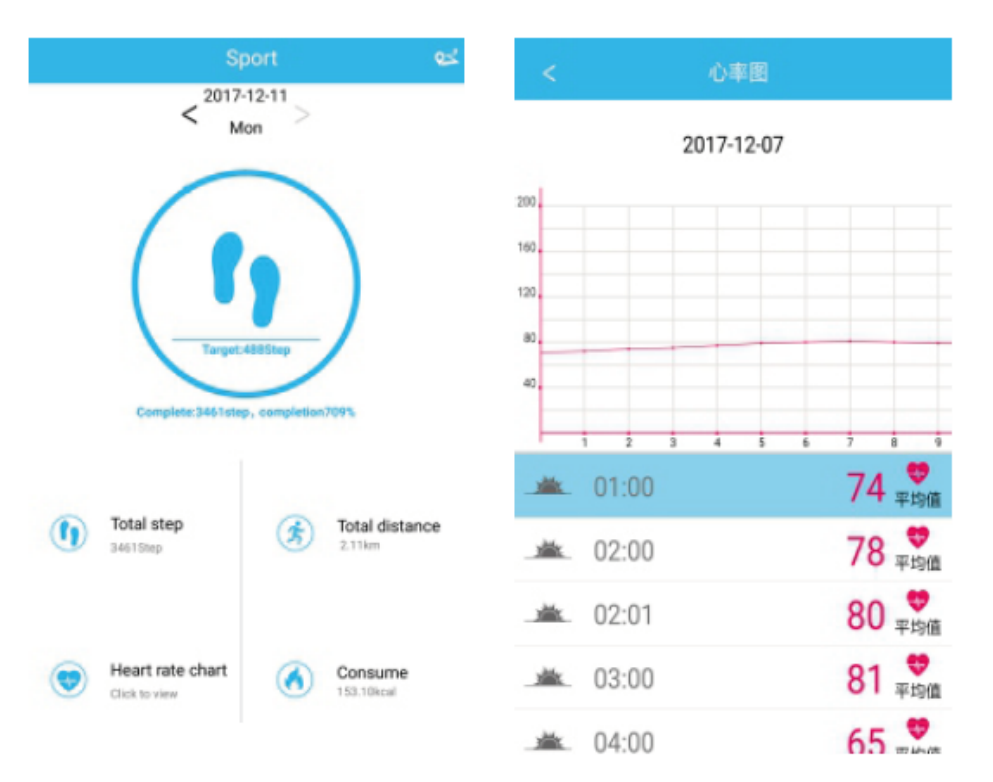

- 6.4 Statistiken. Sie können sich den Verlauf der Schritte bei Übungen und Schlafaufzeichnungen der entsprechenden Tabellen auf monatlicher oder wöchentlicher Basis anzeigen lassen.
- 6.5 Einstellungen der Funktionen. Eistellung der verschiedenen funktionalen Parameter des Geräts.

Wie in der Abbildung rechts gezeigt:

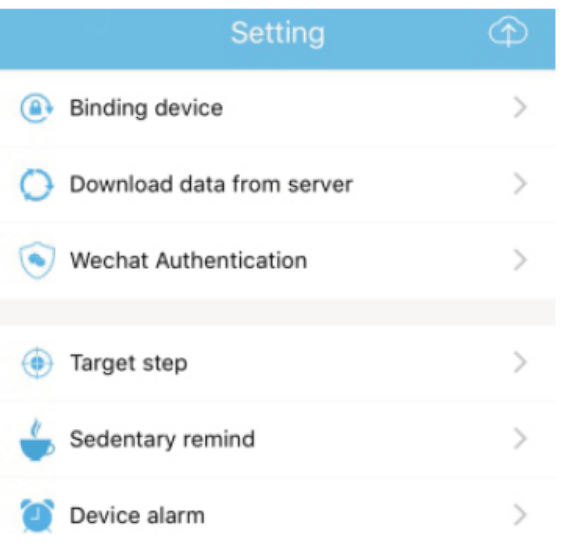

6.6 Weitere funktionale Einstellungen. Bitte klicken Sie auf die Oberfläche "Mein Zustand", dann auf der rechten Seite auf "Fragen" und wählen Sie hier "Browser öffnen" aus. Sie finden hier eine ausführliche Beschreibung.

# *7.* Andere Funktionen

### 7.1 Benachrichtigung

Einschließlich Anrufbenachrichtigung, SMS, QQ, WeChat, Facebook, Twitter, WhatsApp und andere Nachrichten-Pushs (z. B.: Öffnen der Benachrichtigung eingehender Anrufe in den App-Einstellungen. Wenn das Mobiltelefon einen eingehenden Anruf empfängt, dann vibriert das intelligente Armband und zeigt die Kontaktdaten des Anrufers an).

# 7.2 "Nicht stören"-Modus

Wenn Sie den Nicht-stören-Modus aktivieren, werden Vibrationserinnerungen des Geräts und die Nachrichten-Push-Erinnerungen deaktiviert, jedoch arbeitet die Funktion Vibrationsalarm Nach wie vor. 7.3 Bewegungsaufforderung

Stellen Sie ein bewegungsfreies Zeitintervall (Minuten) ein und klicken Sie dann auf Beenden. Öffnen Sie anschließend den Untätigkeits-Erinnerungsmodus. Wenn die Zeit für die Bewegungslosigkeit abgelaufen ist, dann leuchtet das Armband, die Anzeige vibriert und das Erinnerungssymbol blinkt.

### 7.4 Erinnerungsalarm

Klicken Sie in der App "JYOU" auf "Einstellungen – Gerätealarm", um zu den Einstellungen des Erinnerungsalarm zu gelangen, wo Sie die Alarmzeit einstellen können. Bei Erreichen der Alarmzeit zeigt das Armband an: Das Alarmsymbol, das schwingt und vibriert.

### 7.5 Bluetooth-Kamera

Klicken Sie auf die Kontakt-Schaltfläche oder Schütteln Sie das Armband, um eine Remotesteuerung auszulösen. Drücken Sie lang auf das Touchpad, um zur Hauptoberfläche zurückzukehren.

# 7.6 Anruf ablehnen

Wenn das Telefon klingelt, dann wird gleichzeitig eine Eingehendes-Gespräch-Mitteilung an das Handset gesendet. Wenn Sie das Gespräch nicht annehmen möchten, dann können Sie auflegen, indem Sie den Touch-Bereich des Handringes berühren.

### 7.7 Geräte entkoppeln

Klicken Sie auf das gekoppelte Gerät. Android kann ein gekoppeltes Mobiltelefon nur durch Anklicken des gewählten Gerätemodells trennen. Wenn iOS getrennt ist, kann u.U. eine Einstellung von Bluetooth ebenfalls notwendig sein. Klicken Sie das rechte Bluetooth an und wählen Sie Gerät ignorieren aus.

ALLE RECHTE VORBEHALTEN, URHEBERRECHTE DENVER ELECTRONICS A/S

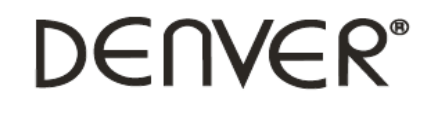

www.denver-electronics.com

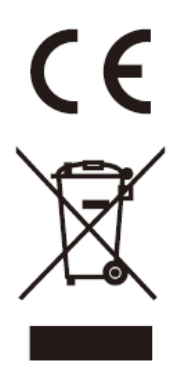

Elektrische und elektronische Geräte sowie Batterien enthalten Materialien, Komponenten und Substanzen, welche für Sie und Ihre Umwelt schädlich sein können, sofern die Abfallmaterialien (entsorgte elektrische und elektronische Altgeräte sowie Batterien) nicht korrekt gehandhabt werden.

Elektrische und elektronische Geräte sowie Batterien sind mit der durchgestrichenen Mülltonne, wie unten abgebildet, kenntlich gemacht. Dieses Symbol bedeutet, dass elektrische und elektronische Altgeräte sowie Batterien nicht mit dem Hausmüll entsorgt werden dürfen, sie müssen separat entsorgt werden.

Als Endverbraucher ist es notwendig, dass Sie Ihre erschöpften Batterien bei den entsprechenden Sammelstellen abgeben. Auf diese Weise stellen Sie sicher, dass die Batterien entsprechend der Gesetzgebung recycelt werden und keine Umweltschäden anrichten.

Städte und Gemeinden haben Sammelstellen eingerichtet, an denen elektrische und elektronische Altgeräte sowie Batterien kostenfrei zum Recycling abgegeben werden können, alternativ erfolgt auch Abholung. Weitere Informationen erhalten Sie bei der Umweltbehörde Ihrer Gemeinde.

Hiermit erklärt Inter Sales A/S, dass der Funkanlagentyp BFH-16 der Richtlinie 2014/53/EU entspricht. Der vollständige Text der EU-Konformitätserklärung ist unter der folgenden Internetadresse verfügbar: : Bitte geben Sie "www.denver-electronics.com" ein. Klicken Sie dann auf das Suchen-SYMBOL in der oberen Leiste der Webseite und geben Sie hier die Modellnummer "BFH-16 " ein. Sie gelangen nun zur Produktseite. Die Funkanlagenrichtlinie (Richtlinie 2014/53/EU) finden Sie unter "downloads/other downloads". **Betriebsfrequenzbereich** Max. Ausgangsleistung

DENVER ELECTRONICS A/S Omega 5A, Soeften DK-8382 Hinnerup Dänemark [www.facebook.com/denverelectronics](http://www.facebook.com/denverelectronics)